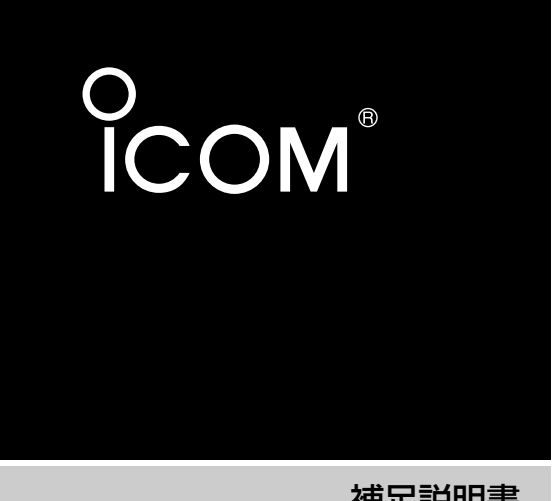

補足説明書

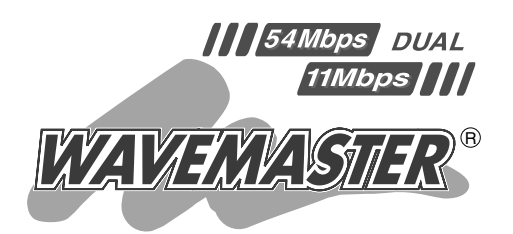

54Mbps/11Mbps 無線LANカード SL-5000

本章では、取扱説明書に記載されていな い内容について説明しています。

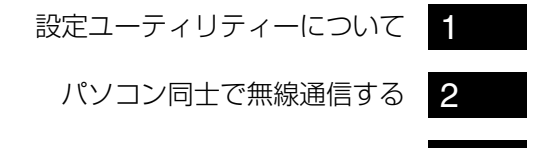

ご参考に | [3](#page-28-0)

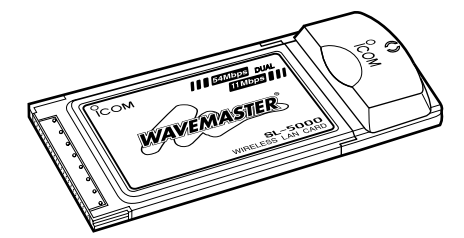

Icom Inc.

## もくじ

【本製品の取り外しについて】(Windows XPでご使用のかた用) Windows XPの場合、本製品の白い部分を持ってそのまま取り外しできます。 本製品に付属の取扱説明書(☞6-1章)のような「ハードウェア取り外し」アイコン は表示されませんので、ご注意ください。

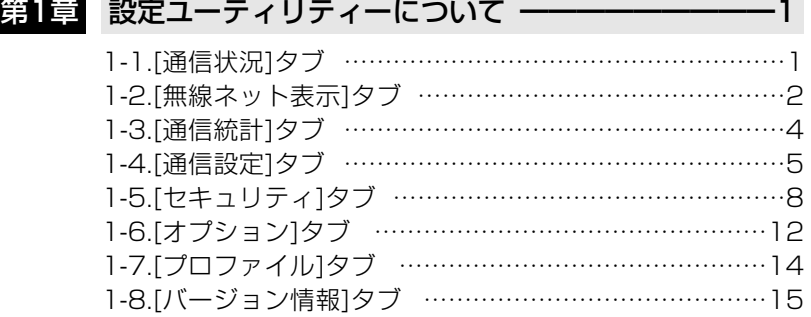

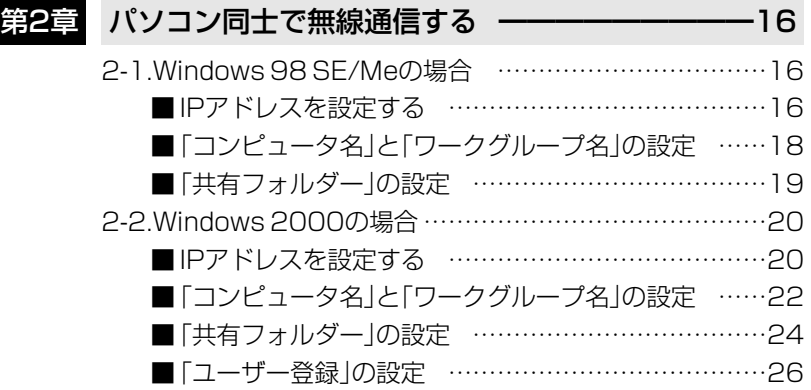

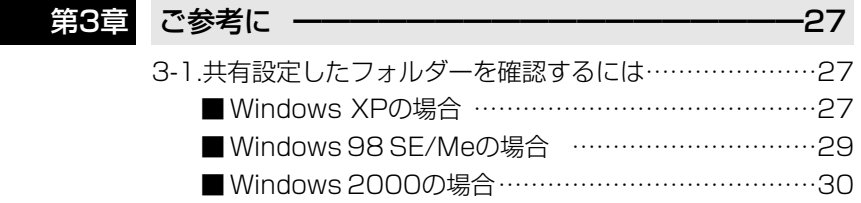

## <span id="page-2-0"></span>1-1.[通信状況]タブ

通信状況の表示やDHCPサーバからIPアドレスを再取得するとき使用します。

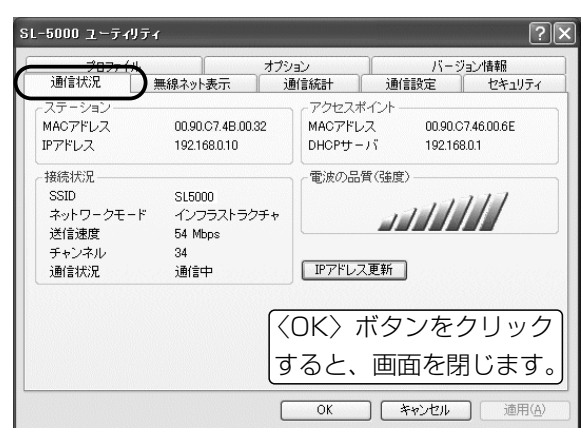

#### ■ステーション

本製品のMACアドレスおよびIPアド レスを表示します。

- ※MACアドレスは、それぞれのネッ トワーク製品に割り当てられた固 有のもので、同じアドレスは存在 しません。
	- 弊社製アクセスポイントにこのア ドレスを登録することで、その他 のMACアドレスを持つ無線LANカ ードからアクセスできないように 制限することができます。

#### ■接続状況

現在の設定や通信状態を表示します。 「インフラストラクチャ」モードに設 定された本製品で、通信エリア内に 無線アクセスポイントを見つけられ ないときは、「スキャン中」と表示さ れます。

#### ■アクセスポイント

無線アクセスポイントと通信してい るときは、そのアクセスポイントの 情報を表示します。

#### ■電波の品質(強度)

無線アクセスポイントから受信でき る電波の強さを表示します。 ※「アドホック」モードで使用時は、 常に最大強度を表示します。 相手との通信確認は、Pingコマン ドで確認してください。

#### ■<IPアドレス更新>ボタン

DHCPサーバからIPアドレスを再取 得します。

ネットワークモードを「インフラスト ラクチャ」に設定していて、パソコン のIPアドレスをDHCPサーバーから 自動的に取得できる状態に設定され ている場合だけ機能します。

1

## <span id="page-3-0"></span>1-2.[無線ネット表示]タブ

周辺で通信する無線ネットワークの状態をモニターできます。 ※説明のため、一部、実際とは表示が異なることがあります。

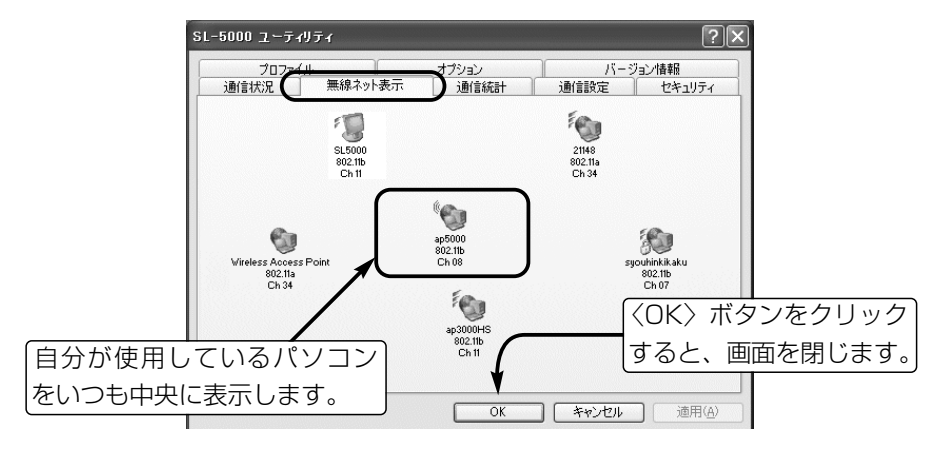

#### ■ 表示の見かた

◎自分のパソコンを中心として、無線伝送エリア内で通信するアクセスポイント や「アドホック」モードの無線ネットワークをアイコンで表示します。

◎各アイコンの下には、各無線LAN機器の設定情報や通信状況を表示します。 表示される項目は、上から[SSID]、[802.11 Modes]、[チャンネル]です。

◎本機自身と通信している無線アクセスポイントのアイコンは、表示されません。 ◎無線ネットワークと通信するほかのパソコンは、表示されません。

◎自分の周りに表示されるアイコンをダブルクリックすると、その無線ネットワ ークに通信を切り替えます。

なお、次回起動時は、前回起動時の設定で通信します。

Windows XP標準のワイヤレスネットワーク接続を本製品の設定に使用して いる場合、この画面から別の無線ネットワーク機器への切り替えはできません。

- ◎「無線ネット表示」でモニターしているあいだは、通信速度が低下することがあ ります。
- ◎[無線ネット表示]に表示される無線アクセスポイントや「アドホック」モードの 無線ネットワークは、[通信設定]タブにある[802.11 Modes]の設定に連動 しています。

例えば、[802.11 Modes]の設定で「802.11a (5.2GHz,54Mbps)」に設定 している場合は、「802.11b (2.4GHz,11Mbps)」で通信する無線アクセスポ イントや「アドホック」モードの無線ネットワークは表示されません。

#### 1-2.[無線ネット表示]タブ(つづき)

## ■ 中央に表示されるアイコンの意味

自分のパソコンに設定されている「無線通信モード」によって中央に表示されるア イコンの形が異なります。

[アドホック]モード [インフラストラクチャ]モード

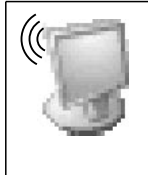

自分のパソコンが「アドホ ック」モードに設定されて いる場合、常に中央に表 示されます。

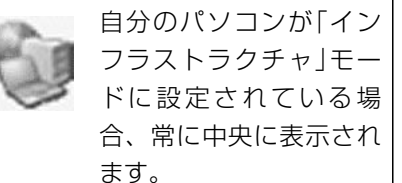

#### ■ 中央以外の場所に表示されるアイコンの意味

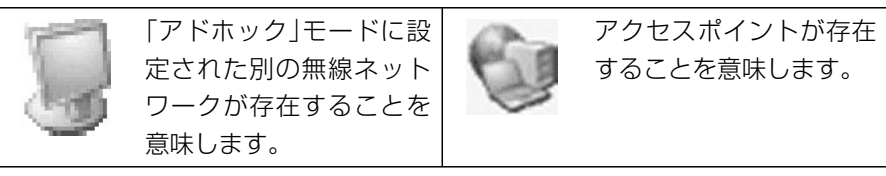

## ■ アイコンに表示される記号の意味

通信相手との電波強度や暗号化設定の有無を記号で表示します。

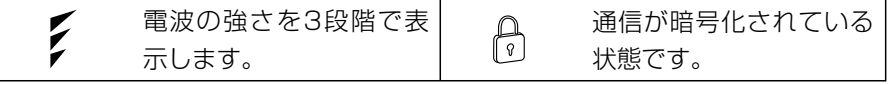

#### ■ 電界品質(強度)メーターの意味

Windowsのタスクバーに通信中の相手と の電波強度を表示します。 [無線ネット表示]タブのアイコンに表示さ れる電波強度(3段階)の記号と同じ意味 で、Windowsのタスクバーには、選択し た相手と通信を開始したとき、電波強度 を4段階で表示します。

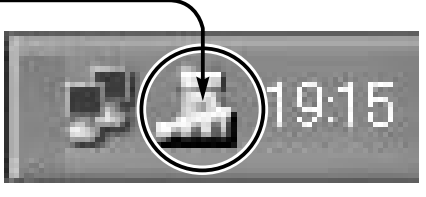

1

## <span id="page-5-0"></span>1-3.[通信統計]タブ

通信状況をグラフで監視するとき使用します。

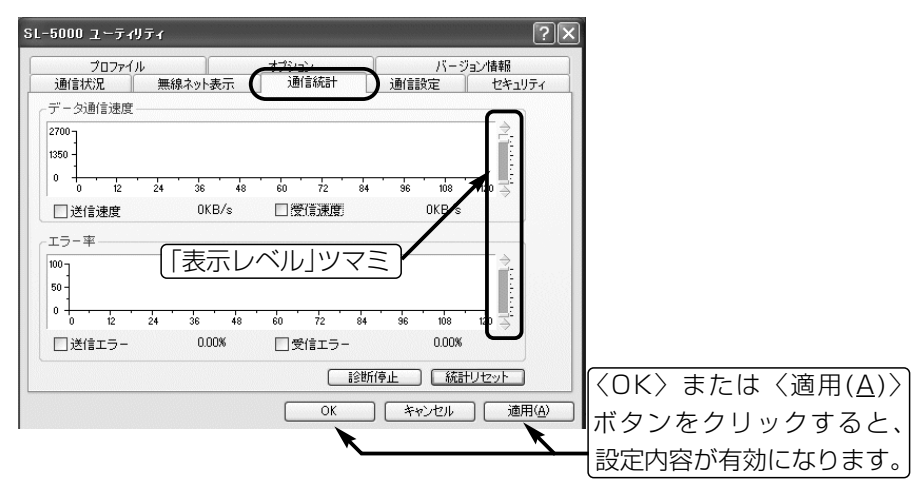

#### ■「送信速度」表示

チェックボックスにチェックマーク が入っていると、データ送信速度を 1秒ごとに表示します。

#### ■「受信速度」表示

チェックボックスにチェックマーク が入っていると、データ受信速度を 1秒ごとに表示します。

## ■「送信エラー」表示

チェックボックスにチェックマーク が入っていると、1秒間に正しく送 信されなかった割合をパーセンテー ジで表示します。

## ■「受信エラー」表示

チェックボックスにチェックマーク が入っていると、1秒間に受信した パケットの中で誤りがある割合をパ ーセンテージで表示します。

#### ■「表示レベル」ツマミ

マウスでツマミをドラッグすると、 ツマミが上下にスライドして縦軸の 表示レベルを変更できます。

## ■〈診断停止〉ボタン 診断結果を表示するグラフ描画を停 止するボタンです。

■〈診断再開〉ボタン 診断結果を表示するグラフ描画を再 開するボタンです。(※診断を停止さ せると、表示します。)

#### ■〈統計リセット〉ボタン

描画中のグラフを消去して、再度描 画を開始するボタンです。

## <span id="page-6-0"></span>1-4.[通信設定]タブ

無線通信機能の設定をするとき使用します。 ※説明のため、すべての項目を表示させています。

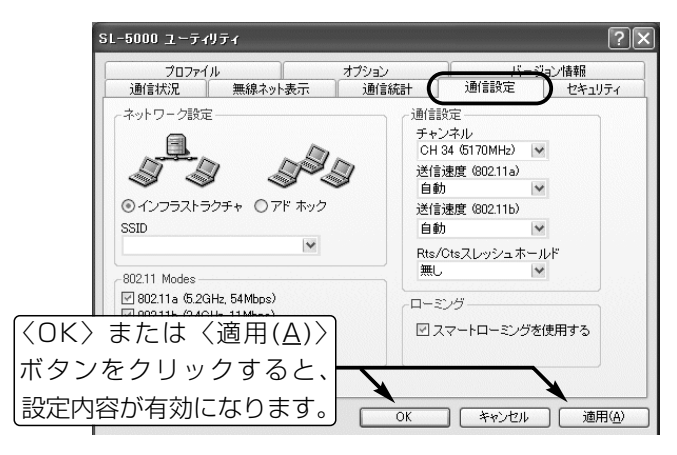

■ネットワーク設定

本製品の通信形態と無線ネットワーク名を設定します。

● 通信形態 インフラストラクチャ)

「インフラストラクチャ」:アクセスポイントと無線通信するとき 「アドホック」 :ほかのパソコンと無線で直接通信するとき

¡SSID (出荷時の設定:空白)

通信相手を同じグループとして識別するための無線ネットワーク名です。 優先的に接続したい無線LAN機器の[SSID]を設定します。

[SSID]を出荷時の設定(空白)で使用したときは、通信環境の良い方へ自動的に 接続されます。

本製品を起動時、この[SSID]の設定がほかの無線LAN機器と異なると通信で きません。

- ※大文字/小文字の区別に注意して、任意の半角英数字32文字以内で入力して ください。
- ※[SSID]の設定が空白(出荷時の設定)のときは、従来の無線LANカードで 「ANY」と設定したときと同じで、どんな[SSID]が無線ネットワーク機器に 設定されていても、暗号化が設定されていないとアクセスできます。
- ※本製品の場合、「ANY」と設定したときは、「ANY」と設定された無線アクセ スポイントと通信できます。

1-4.[通信設定]タブ(つづき)

## ■ 802.11 Modes

本製品で使用する無線LAN規格(802.11a/802.11b)を設定します。

[802.11a]は、5.2GHz帯の通信周波数を利用して、最高54Mbpsの送信速度 で通信する規格です。

[802.11b]は、2.4GHz帯の通信周波数を利用して、最高11Mbpsの送信速度 で通信する規格です。

「インフラストラクチャ」モードで使用時は、[802.11a]と[802.11b]を同時に 設定できます。 ファインスター (出荷時の設定:802.11aと802.11b) 「アドホック」モードで使用時は、[802.11a]または[802.11b]のどちらかを設 定できます。 (出荷時の設定:802.11a) ※[802.11a]と[802.11b]が混在する環境で両方を設定している場合は、通信

環境の良い無線LAN機器に接続されます。

#### ■ 通信設定

#### ●チャンネル

本機が「アドホック」モードの場合、相手からの接続要求に対して、本機で設定 したチャンネルで通信します。

また、自分から接続要求をするときは、相手のチャンネルに自動設定されます。 [802.11a]は、「CH34/CH38/CH42/CH46」の中から選択します。

(出荷時の設定:CH34(5170MHz))

[802.11b]は、「CH01~CH13」の中から選択します。

(出荷時の設定:CH11(2462MHz))

本機が「インフラストラクチャ」モードの場合、無線アクセスポイントに設定さ れたチャンネルで通信しますので、本機ではチャンネル設定できません。

#### ● 送信速度 (1) しかしゃ インター インター インター (出荷時の設定:自動)

環境の変化などで通信が不安定な場合は、「自動」を設定すると通信が続行可能 な速度に自動で切り替わります。

[802.11a]で固定の場合は、「6/9/12/18/24/36/48/54」Mbpsの中か ら選択します。

[802.11b]で固定の場合は、「1/2/5.5/11」Mbpsの中から選択します。

● Rts/Ctsスレッシュホールド オンディング は荷時の設定:無し) 「500/1000」バイトを設定すると、「隠れ端末」(☞次ページ参照)の影響で起 こる通信速度の低下を防止できます。

#### ■ ローミング

「ローミング」とは、本製品を装着するパソコンを移動させても、自動的に電波状 況のよい無線アクセスポイントに切り替えながら通信することです。

●スマートローミング (出荷時の設定: ☑/スマートローミングを使用する) 定期的にチャンネルをスキャンさせることにより、無線ネットワークへの切り 替えが遅れないようにする機能です。

※「インフラストラクチャ」モードでは、通信状況が悪くなったときにチャンネ ルをスキャンして、電波状況の良い無線アクセスポイントに接続します。

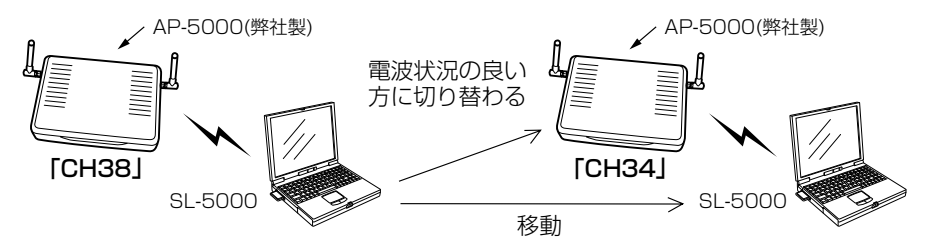

#### ■ 隠れ端末とは

図のように、それぞれが無線端末[B]と通信できても、互いが直接通信できない 無線端末[A]-[C]同士([A]に対して[C]、[C]に対して[A])のことを隠れ端末と呼び ます。

通信の衝突を防止するには、無線端末[A]から送信要求(Rts)信号を受信した無線 端末[B]が、無線伝送エリア内にある無線端末[A]および[C]に送信可能(Cts)信号 を送り返すことで、Rts信号を送信していない無線端末[C]に無線端末[B]が隠れ 端末と通信中であることを認識させます。

これにより、Rts信号を送信していない無線端末[C]は、無線端末[B]から受信完 了通知(ACK)を受信するまで無線端末[B]へのアクセスを自制して、通信の衝突 を防止できます。

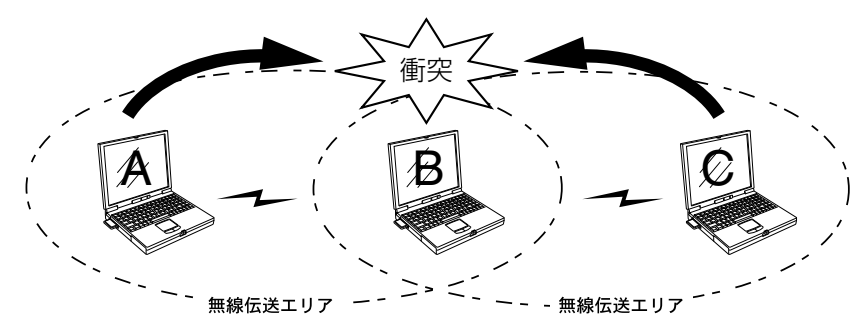

<span id="page-9-0"></span>1 設定ユーティリティーについて

## 1-5.[セキュリティ]タブ

暗号化を設定して通信するとき使用します。

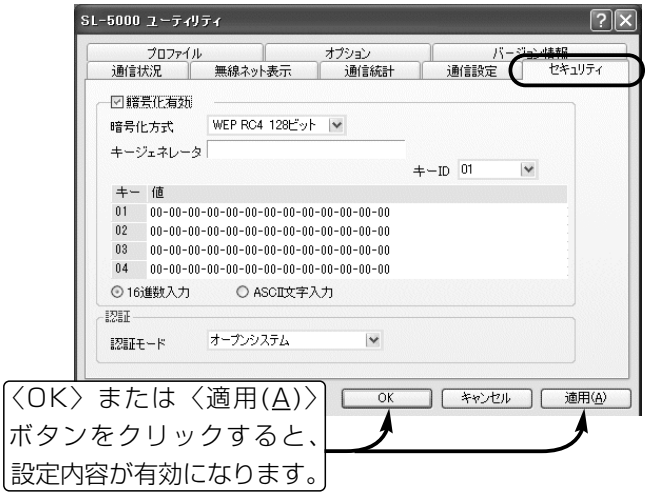

### ■ 暗号化有効

[暗号化有効]のチェックボックスにチェックを入れると、送信データの暗号化が 有効になります。 → インコンコンコンコンコンコンコンコン(出荷時の設定: □/暗号化無効)

#### ■ 暗号化方式

[WEP RC4]と[OCB AES]の2通りあり、その方式と鍵(キー)のビット数を選択 します。 (出荷時の設定:WEP RC4 128ビット) 暗号化方式とビット数が通信相手と同じでないと通信できません。 [WEP RC4]は、64/128/152ビットの中から選択でき、[OCB AES]は、 128ビットを選択できます。 ※暗号化認証(オープンシステム/シェアードキー)は、自動認識します。

●WEP RC4:一般に無線LANで使用されているWEPセキュリティーと呼ばれ る暗号化方式で、RC4(Rivest Cipher 4)アルゴリズムをベース に構成されています。

暗号化するデータのブロック長が8ビットで、暗号化鍵(キー)の 長さ(64/128/152ビット)を選択できますが、上位24ビットは 鍵をランダムに発生させていますので任意に設定できません。

■ 暗号化方式(つづき)

● OCB AES: [WEP RC4]より強力な次世代暗号化方式です。 暗号化するデータのブロック長が128ビットで、暗号化鍵(キー) の長も128ビットです。 すべてのビットに対して任意に鍵(キー)を設定できます。

#### ■ キージェネレータ

暗号化および復号に使う鍵(キー)を生成するための文字列を入力します。 入力は、大文字/小文字の区別に注意して、任意の英数字/記号を半角32文字以 内で入力します。

キージェネレータから生成されたキーは、[値]テキストボックスに表示されます。 ※「ASCII文字入力」が設定されているときは、入力できません。

※通信の対象となる相手間で同じ文字列が設定されていると通信できます。

#### $I = + -1D$

暗号化に使用するキー番号(01~04)を選択します。 (出荷時の設定:01) 選択したキー番号のテキストボックスに入力された値が暗号化鍵として使用され ます。

※Windows XP標準のワイヤレスネットワーク接続では、[キーインデックス(詳 細)(X)]の項目に相当し、Windows XP(Service Pack1を除く)の場合、選択 できる範囲は「0(01)~3(04)」です。

カッコ内()は、弊社製ネットワーク機器の選択範囲で[キーインデックス(詳 細)(X)]が「0」の場合、本製品では「1」に設定すると通信できます。

■ 値

キージェネレータから生成された鍵(キー)を表示します。 また、このテキストボックスに直接キーを入力できます。 ※通信の対象となる相手間で同じキーが設定されていると通信できます。

#### ■ 16進数入力/ASCII文字入力

鍵(キー)の[値]をテキストボックスに直接入力するしかたを選択します。

(出荷時の設定:16進数入力) 入力内容を〈適用(A)〉ボタンで登録したあとは、「16進数入力」と「ASCII文字 入力」を切り替えると両方の設定内容を確認できます。なお、[ASCII文字→16進 数変換表](☞次ページ参照)に対応しない文字を含む場合は、表示されないことが あります。

1-5.[セキュリティ]タブ(つづき)

#### ■キー値の設定例

「RC4 128(104)」ビットの暗号化方式で、「48-6f-74-73-70-6f-74-41-63- 63-65-73-73」と「57-41-56-45-4d-41-53-54-45-52-4c-41-4e」をキー ID「2」と「3」のテキストボックスに入力(16進数:26桁)したときの通信例です。

◎キーID「2」のキー値(鍵)が同じなので通信できます。

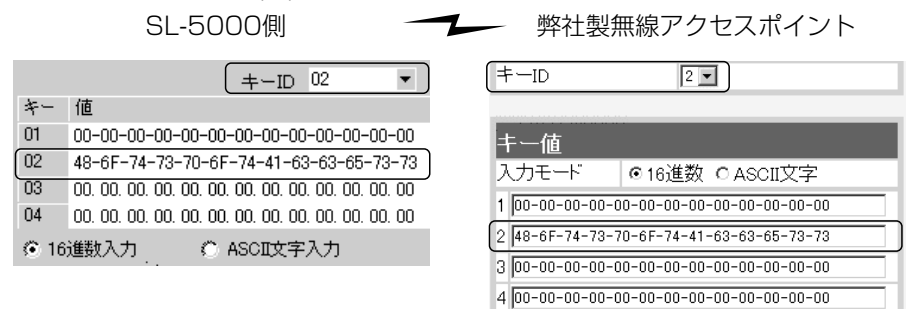

◎キーID「2」とキーID「3」のキー値(鍵)が同じなので通信できます。

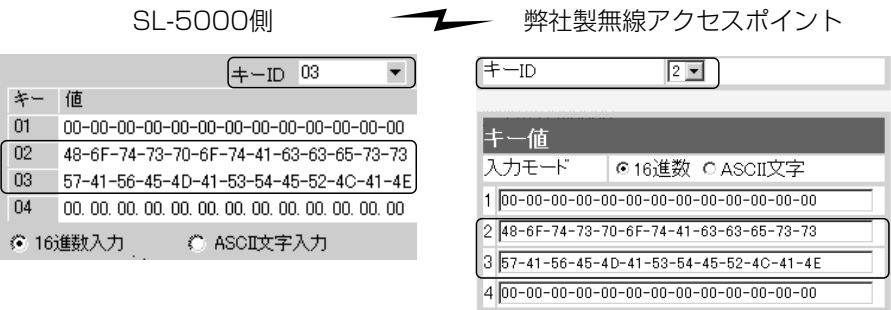

◎キーID「2」とキーID「3」のキー値(鍵)が異なるので通信できません。 SL-5000側 ––––––––––––––––弊社製無線アクセスポイント

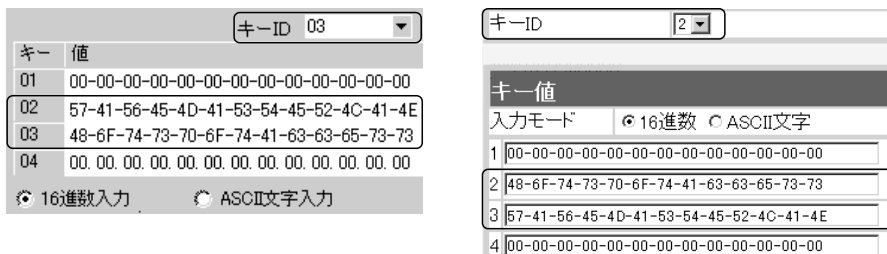

## ■ ASCII文字→16進数変換表

ご使用になる無線LANカードや無線LAN対応のパソコンが両方の入力モードに 対応していない場合は、下記の変換表を参考にパソコンに設定するキーを指示し てください。

[例]16進数入力で「4153434949」(10桁)を設定している場合、ASCII文字で は、「ASCII」(5文字)になります。

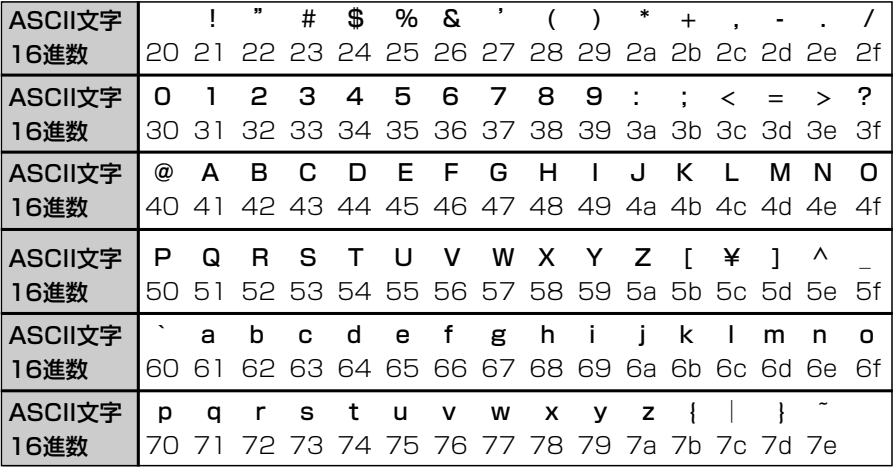

#### ■ 暗号化方式対応表 対応:○ 非対応:×

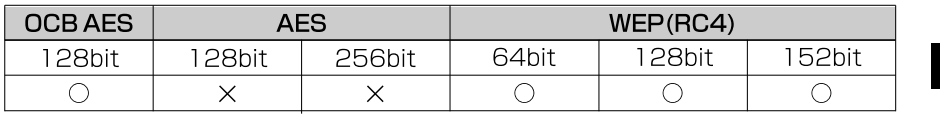

#### ■ 認証モード

暗号化を使用する無線LANからのアクセスに対する認証形式を設定します。 ※通信相手と認証方式が異なると通信できません。

(出荷時の設定:オープンシステム)

- 無線LANのアクセスに対して認証を行いません。 「オープンシステム」:
	- **「シェアードキー」:** 無線LANのアクセスに対して同じ暗号化鍵(キー)か どうかを認証します。
		- **「オート」:** 無線LANのアクセスに対して認証方式を自動で認識 します。

11

## <span id="page-13-0"></span>1-6.[オプション]タブ

設定ユーティリティーについての設定です。

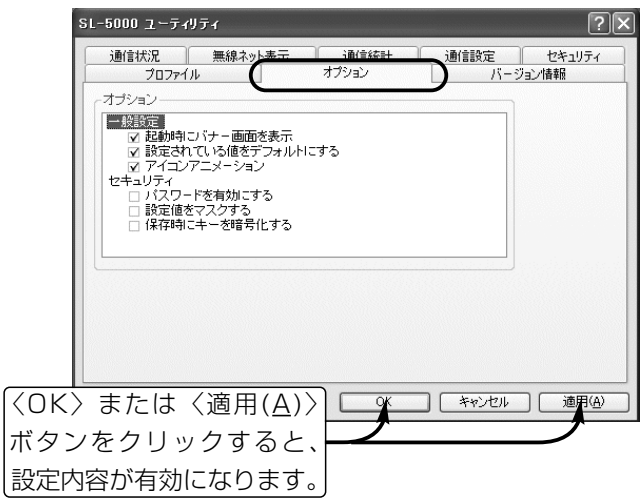

## ■オプション

チェックボックスにチェックマークを付けると、その項目が有効になります。

● 一般設定

#### 起動時にバナー画面を表示

バナー画面を起動時に表示するかしないかを設定します。

バナー画面は、設定ユーティリティー起動時に表示します。

(出荷時の設定:レ/起動時にバナー画面を表示)

#### 設定されている値をデフォルトにする

通常は出荷時の設定で使用しますが、設定を一時的に変更したいときなどに、 チェックボックスのチェックマークをはずして設定しておくと、パソコンを再 起動することで設定ユーティリティーで変更する前の設定値に戻ります。 (出荷時の設定:☑/設定されている値をデフォルトにする)

## アイコンアニメーション

タスクバーのアイコンに<sup>(\*)</sup>?×が表示されたとき、その部分を動画で表示しま す。 オンランス (出荷時の設定: ■ノアイコンアニメーションで表示)

#### ■ オプション(つづき)

チェックボックスにチェックマークを付けると、その項目が有効になります。

#### ● セキュリティ

#### パスワードを有効にする

設定ユーティリティーの設定画面表示をパスワードで保護します。 設定を有効にすると、設定画面を表示する直前にパスワードの入力を求める画 面を表示します。

パスワードは、大文字/小文字の区別に注意して、任意の半角英数字28文字以 内で入力します。 (出荷時の設定:□/パスワードを無効にする)

#### 設定値をマスクする

[キージェネレータ]と[値]のテキストボックスに入力する内容をマスク(「\*(ア スタリスク)」で表示)します。 (出荷時の設定: | /設定値を表示する)

#### 保存時にキーを暗号化する

設定ユーティリティーの設定情報がパソコンに保存されているため、設定ユー ティリティーで設定した鍵(キー)の[値]が知られるのを防止するために、保存 される[値]を暗号化します。(出荷時の設定: | /保存時にキーを暗号化しない) ※このオプションを有効にすると、無線LANカードを起動しなおしたときから 鍵(キー)の[値]を「00-00-00-00-00」と表示しますが、設定されている値 は有効です。

## <span id="page-15-0"></span>1-7 [プロファイル]タブ

[通信設定]タブと[セキュリティ]タブの設定内容を、無線ネットワーク名ごとに 保存でき、その一覧を表示します。

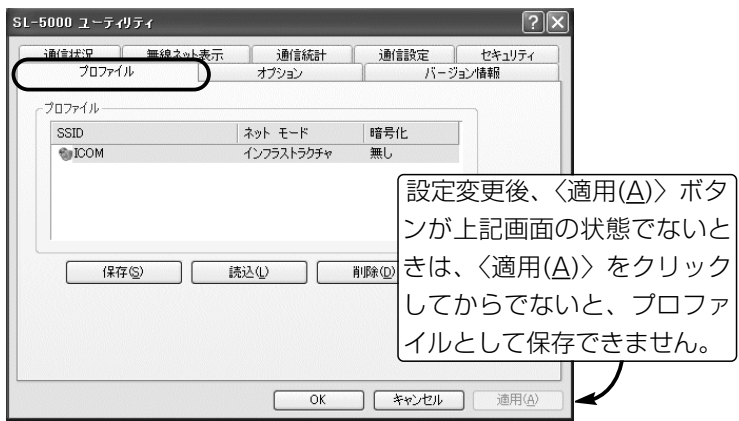

[通信設定]タブと[セキュリティ]タブに設定されて いる内容をプロファイルとして保存します。 ※すでに保存されているプロファイルの無線ネット ワーク名と同じ場合は、上書きされます。 ※〈適用(A)〉ボタンは、[通信設定]タブで設定した とき操作が有効になります。 〈保存〉ボタン ………

一覧からクリックして選択された無線ネットワーク 名のプロファイルを、[通信設定]タブと[セキュリテ ィ]タブに読み込みます。 ※読み込んだプロファイルは、〈適用(A)〉をクリッ クすることで、本製品の設定に反映されます。 〈読込〉ボタン ………

一覧からクリックして選択された無線ネットワーク 名のプロファイルをパソコンから削除します。 〈削除〉ボタン ………

## <span id="page-16-0"></span>1-8.[バージョン情報]タブ

本製品の設定ユーティリティーやドライバーのバージョンを表示します。

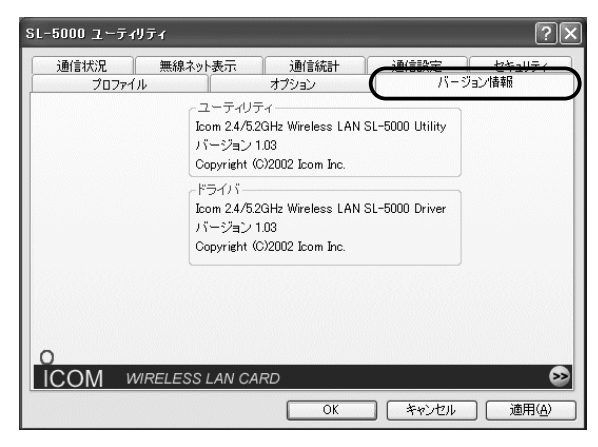

### ■ ユーティリティ

設定ユーティリティーのバージョン情報を表示します。

■ドライバ

本製品のドライバーのバージョン情報を表示します。

## <span id="page-17-0"></span>2-1.Windows 98 SE/Meの場合

## ■ IPアドレスを設定する

パソコン同士が無線通信を行うには、固定IPアドレスを割り当てる必要がありま す。

## 【設定の手順】

- 1.マウスを〈スタート〉→[設定(S)]→[コントロールパネル(C)]→[ネットワーク] アイコンの順に操作します。
- 2.下記の画面で「TCP/IP->Icom 2.4/5.2GHz Wireless LAN SL-5000 (CardBus)」→〈プロパティ(R)〉の順にクリックします。

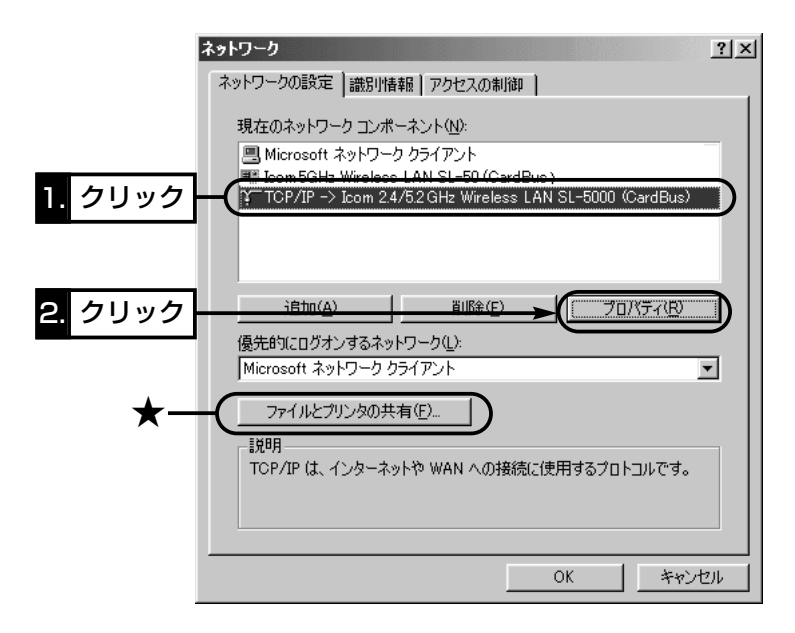

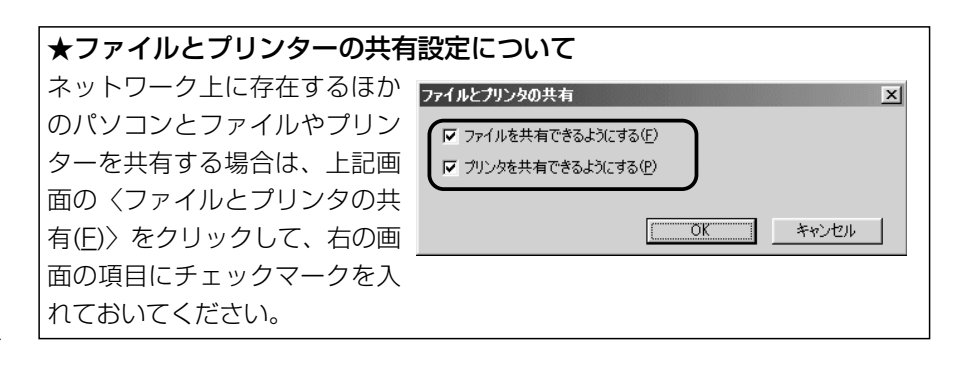

2-1.Windows 98 SE/Meの場合(■ IPアドレスを設定する)つづき

3.[IPアドレスを指定(S)]のラジオボタンをクリックして、チェックマークを入 れます。[IPアドレス(I)]と[サブネットマスク(U)]を入力して、〈OK〉をクリッ クします。

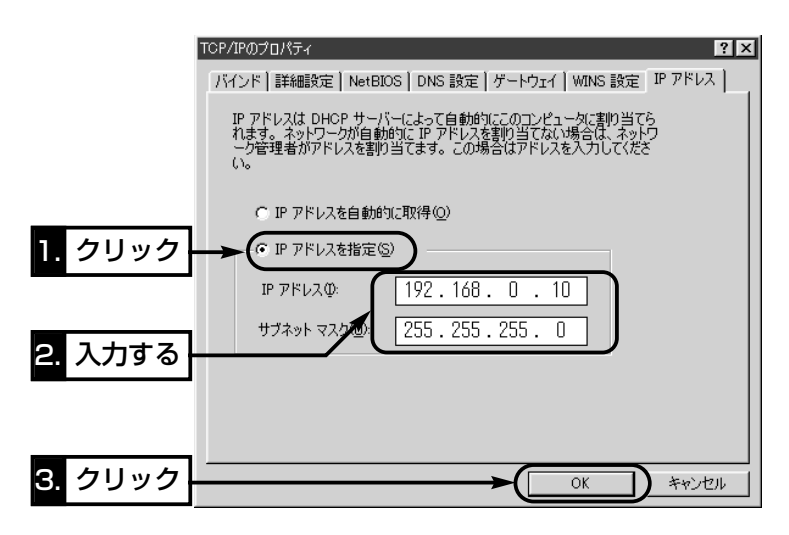

4.再起動をうながす画面が表示されたら、〈はい(Y)〉をクリックします。 再起動後、設定された内容が有効になります。

## 【IPアドレスの指定について】

- ●同一ネットワークグループ内におけるすべてのパソコンのIPアドレスは、重 複しないように設定してください。
- ●同一ネットワークグループ内におけるすべてのパソコンのサブネットマスク は、同じ値を設定してください。
- ●小規模なネットワーク(253台まで)でご使用になる場合は、プライベートア ドレスとして192.168.0.0~192.168.255.255を使用します。なお、 192.168.×××.0(ネットワークアドレス)と192.168.×××.255(ブロ ードキャストアドレス)は、特別なアドレスとして扱われますので、パソコン には、割り当てないでください。(×××:0~255)
- 3台のパソコンで無線LANを構成するときは、以下のようになります。 パソコンA:192.168.0.10(サブネットマスク:255.255.255.0) パソコンB:192.168.0.11(サブネットマスク: 255.255.255.0) パソコンC:192.168.0.12(サブネットマスク:255.255.255.0)

<span id="page-19-0"></span>2-1.Windows 98 SE/Meの場合(つづき)

#### ■ 「コンピュータ名」と「ワークグループ名」の設定

【設定の手順】

- 1.マウスを〈スタート〉→[設定(S)]→[コントロールパネル(C)]→[ネットワーク] アイコンの順に操作します。
- 2.[識別情報]タブをクリックして、[コンピュータ名:]、[ワークグループ:]のテキ ストボックスに情報を入力してから、〈OK〉をクリックします。 入力は、半角15文字以内(任意の英数字)になるようにします。

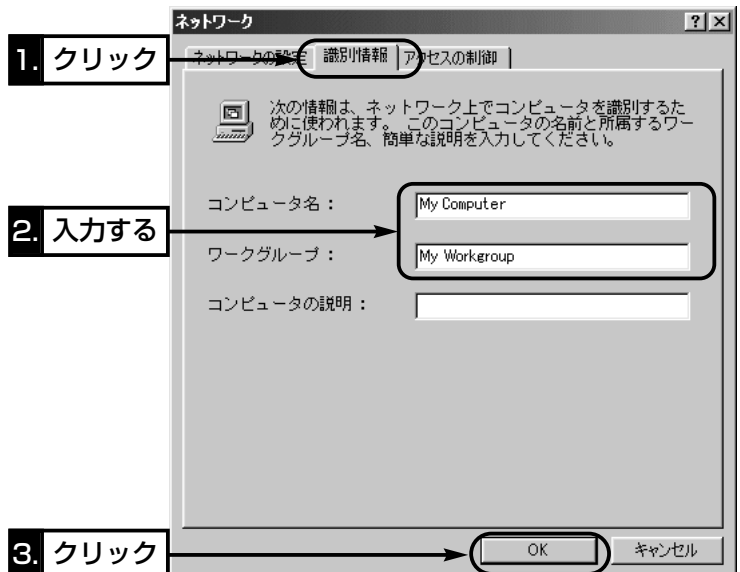

3.再起動をうながす画面が表示されたら、〈はい(Y)〉をクリックします。 再起動をうながすメッセージにしたがって、パソコンを再起動します。

【コンピュータ名:】ネットワーク上で、パソコンごとに識別用の名前を入力 します。なお、同じネットワークグループのパソコンと重複しないように設定し てください。 【ワークグループ:】同じ名前を設定したパソコンが、ネットワーク上で同じ ネットワークグループとして認識されます。 同じグループ名を通信の対象となるすべてのパソコンに設定してください。 【コンピュータの説明(D):】必要があれば、任意に入力します。

<span id="page-20-0"></span>2-1.Windows 98 SE/Meの場合(つづき)

## ■ 「共有フォルダー」の設定

パソコンのドライブまたはフォルダーを相手先に公開するには共有フォルダーの 設定が必要です。

## 【設定の手順】

- 1.デスクトップにある[マイコンピュータ]アイコンなどから、共有したいフォル ダーのあるウィンドウを開きます。
- 2.共有したいフォルダー上にカーソルを移動して右クリックします。 表示されたショートカットメニューから[共有(H)]をクリックします。
- 3.[共有する(S)]のラジオボタンをクリックして、[共有名(N):]、[コメント(C):]、 [アクセスの種類:]、[パスワード:]などを確認または変更して、〈OK〉をクリッ クします。

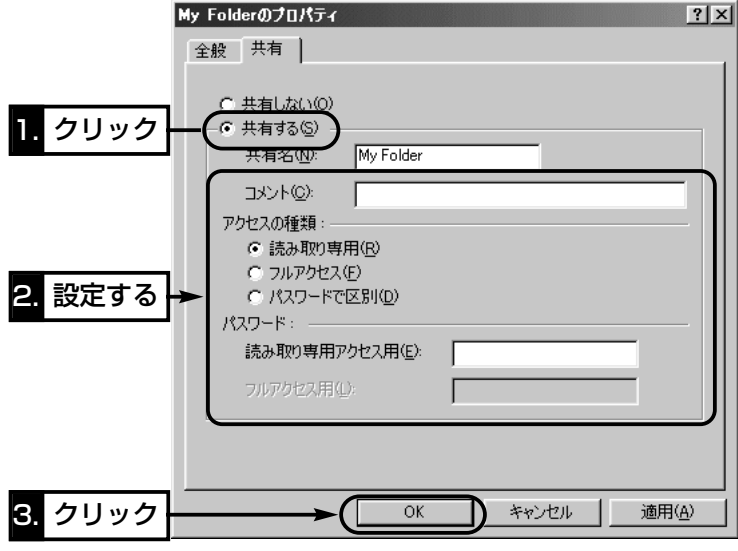

4.設定したフォルダーのアイコンが、画面のように変化したことを確認します。

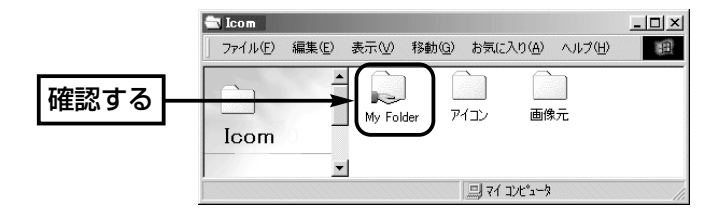

 $\mathcal{P}$ 

## <span id="page-21-0"></span>2-2.Windows 2000の場合

## ■ IPアドレスを設定する

パソコン同士が無線通信を行うには、固定IPアドレスを割り当てる必要がありま す。

## 【設定の手順】

1.設定に使用するパソコンを起動します。

●「ログオン」画面を表示します。

2.管理者権限でログオンします。

3.パソコンが起動したら、マウスを〈スタート〉→[設定(S)]→[ネットワークと ダイヤルアップ接続(N)]→本製品の[ローカルエリア接続]アイコンを順に操作 します。

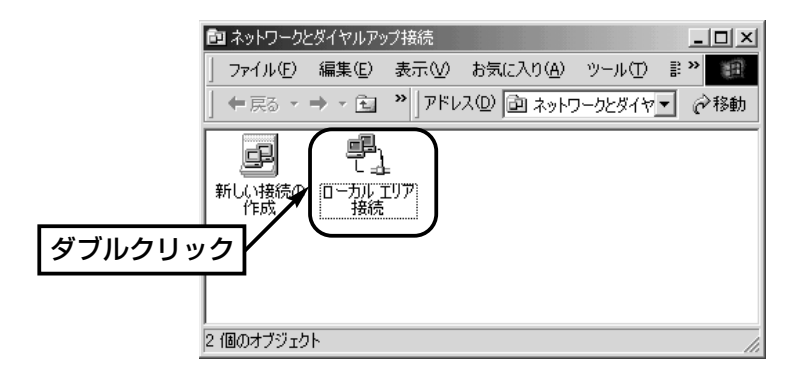

4.〈プロパティ(P)〉をクリックします。

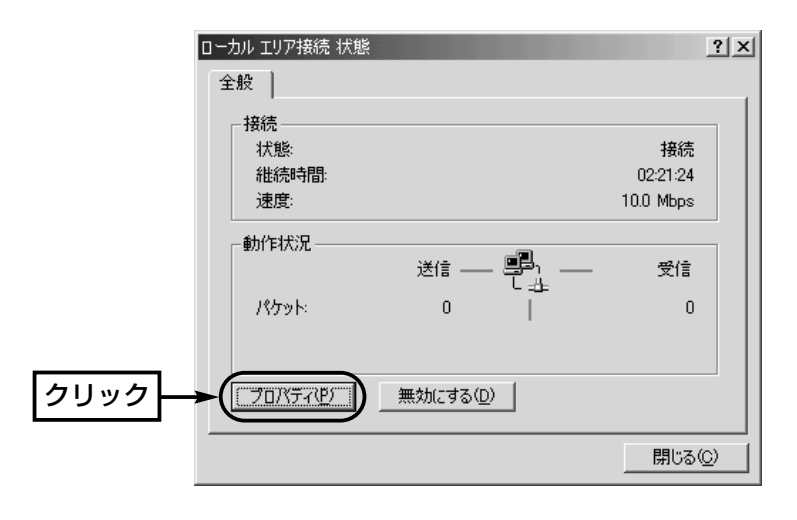

2-2.Windows 2000の場合(■ IPアドレスを設定する)つづき

5.「インターネットプロトコル (TCP/IP)」→〈プロパティ(R)〉の順にクリックし ます。

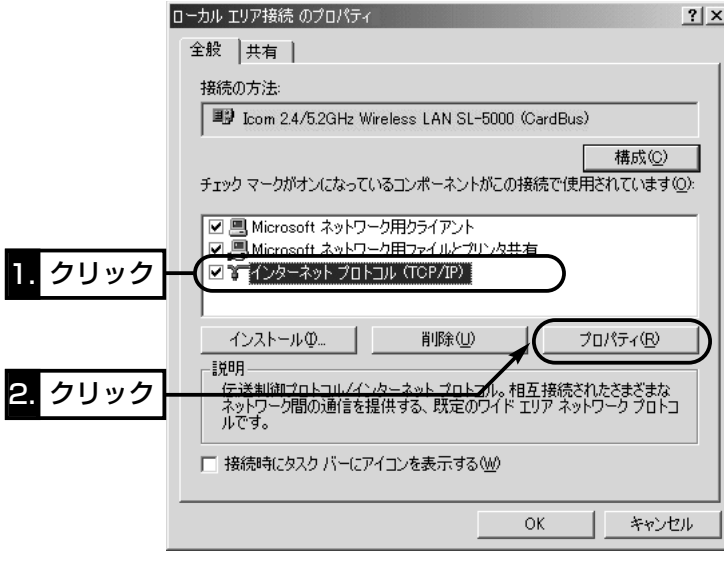

6.[次のIPアドレスを使う(S)]のラジオボタンをクリックするとチェックマーク が入りますので、[IPアドレス(I)]と[サブネットマスク(U)]を入力してから、 〈OK〉をクリックします。

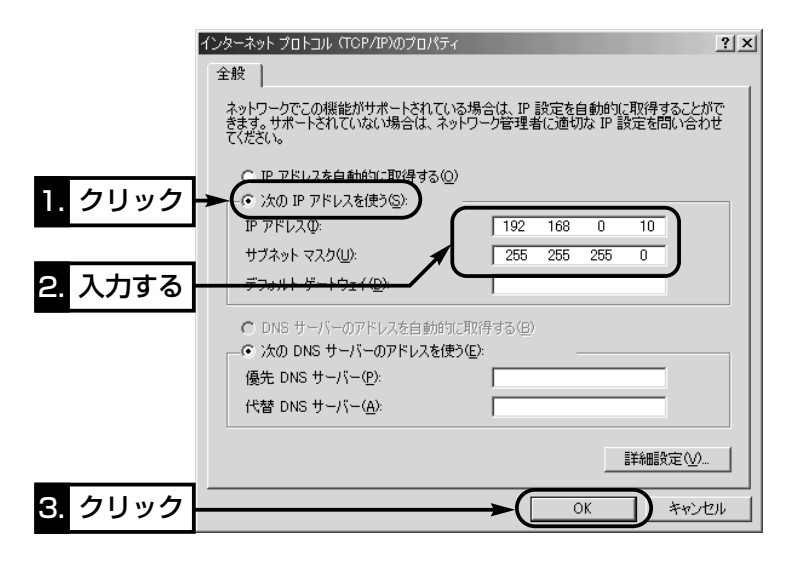

 $\mathfrak{p}$ 

<span id="page-23-0"></span>2-2.Windows 2000の場合(つづき)

■ 「コンピュータ名」と「ワークグループ名 の設定

【設定の手順】

1.デスクトップ上の[マイコンピュータ]アイコンを右クリックして、表示される メニューから[プロパティ]を選択します。

2.[ネットワークID]タブ→〈プロパティ(R)〉の順番にクリックします。

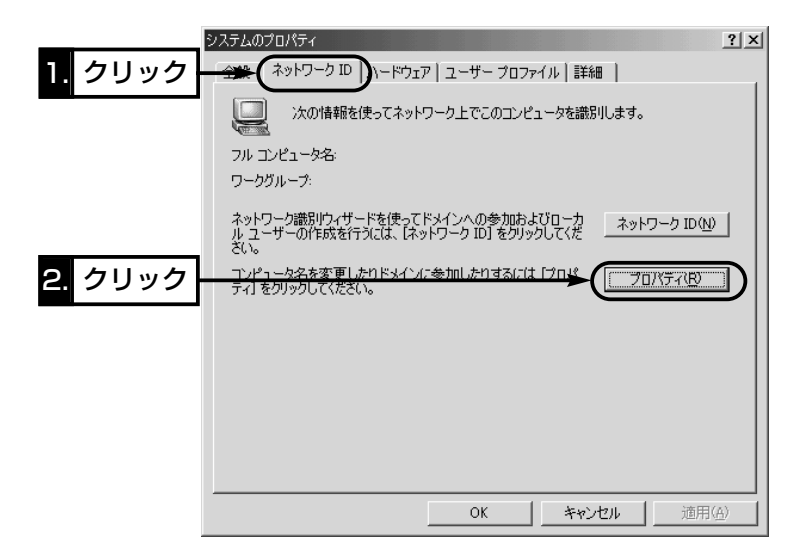

2-2.Windows 2000の場合

- 「コンピュータ名」と「ワークグループ名」の設定(つづき)
- $3.$ [コンピュータ名(C):]、[ワークグループ(W):]のテキストボックスに情報を入 力してから、〈OK〉をクリックします。

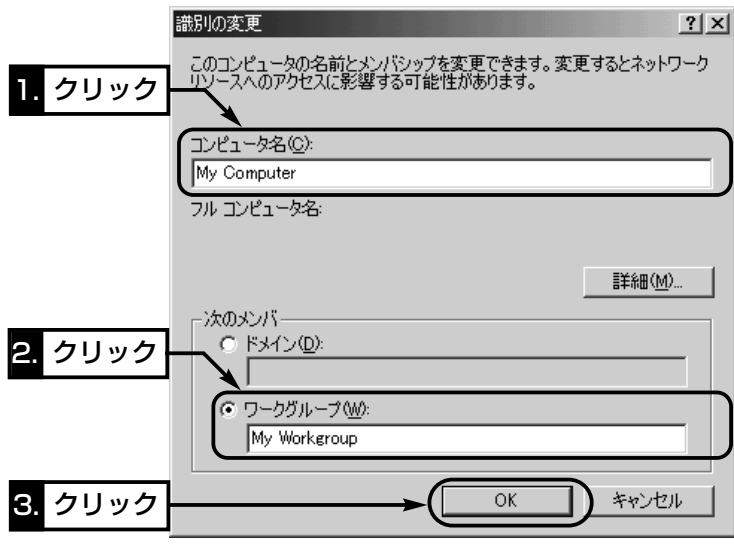

4.再起動をうながす画面が表示されたら、〈はい(Y)〉をクリックします。

<span id="page-25-0"></span>2-2.Windows 2000の場合(つづき)

## ■ 「共有フォルダー」の設定

パソコンのドライブまたはフォルダーを相手先に公開するには共有フォルダーの 設定が必要です。

## 【設定の手順】

- 1.デスクトップにある[マイコンピュータ]アイコンなどから、共有したいフォル ダーのあるウィンドウを開きます。
- 2.共有したいフォルダー上にカーソルを移動して右クリックします。 表示されたメニューから[共有(H)]をクリックします。

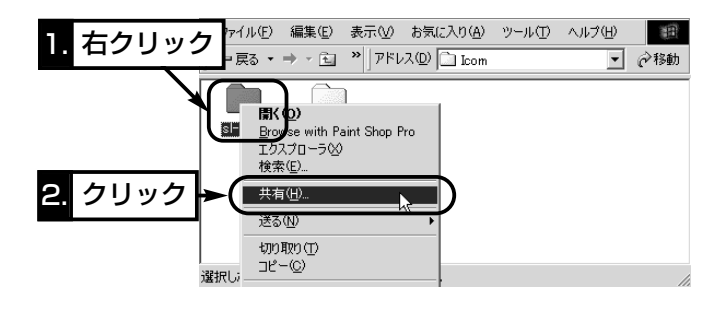

3.[このフォルダを共有する(S)]のラジオボタンをクリックして、[共有名(H):]、 [コメント(C):]などを確認または変更して、〈OK〉をクリックします。

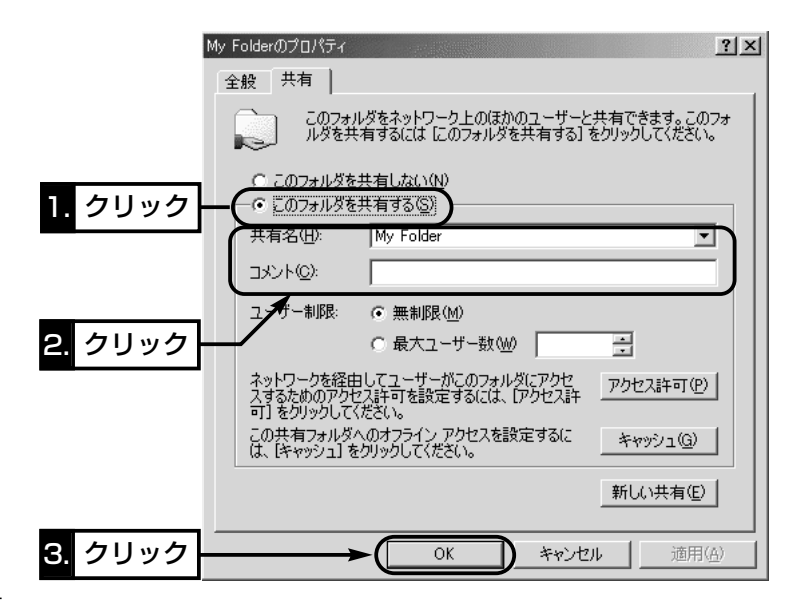

2-2.Windows 2000の場合(■ 「共有フォルダー」の設定)つづき 4.設定したフォルダーのアイコンが、画面のように変化したことを確認します。

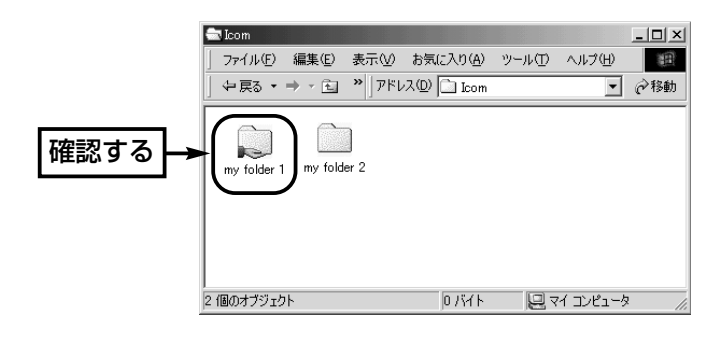

<span id="page-27-0"></span>2-2.Windows 2000の場合(つづき)

## ■ 「ユーザー登録|の設定

共有ファイルへのアクセスを許可するためには、ログオンするための「ユーザー 名」と「パスワード」を設定しておく必要がありますので、その手順について説明 します。

### 【設定の手順】

- 1.マウスを〈スタート〉→[設定(S)]→[コントロールパネル(C)]の順番に操作し ます。
- 2.「コントロールパネル」画面の[ユーザーとパスワード]アイコンをダブルクリッ クします。
- $3.$  〈追加( $D$ )〉をクリックします。

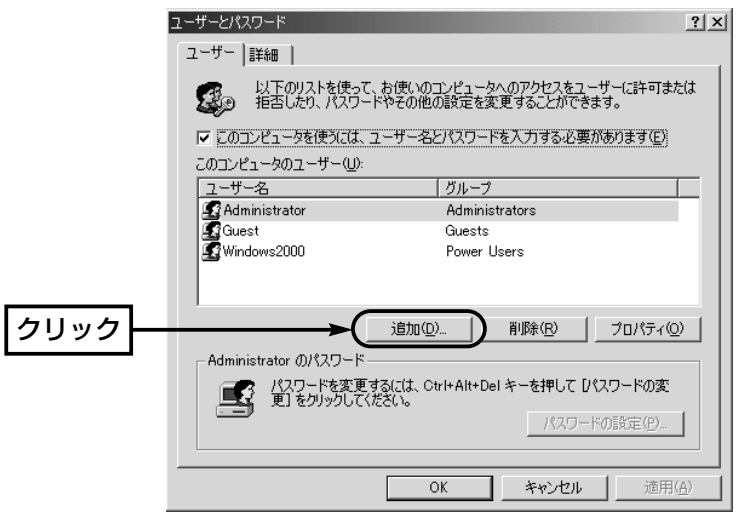

- 4. 「新しいユーザーの追加」画面で[ユーザー名(U)]を設定して、〈次へ(N)〉をク リックします。
- 5.[パスワード(P)]と[パスワードの確認入力(C)]を設定して、〈次へ(N)〉をクリ ックします。
- 6.ユーザーに許可するアクセス権を指定して、〈完了〉をクリックすると、登録 が完了です。

## <span id="page-28-0"></span>3-1.共有設定したフォルダーを確認するには

「アドホック」モードで通信する同じ無線ネットワーク名(SSID)に所属するほか のパソコンのアイコンが表示されることを確認する手順を説明します。 ※本機自身と異なる無線ネットワーク名のパソコンは、表示されません。

## ■ Windows XPの場合

## 【確認の手順】

1.パソコンを起動します。

- 2.マウスを〈スタート〉→[コントロールパネル(C)]の順に操作します。
- 3.コントロールパネルから、[ネットワークとインターネット接続]をクリックし ます。
- 4.[ネットワーク接続]アイコンをクリックします。

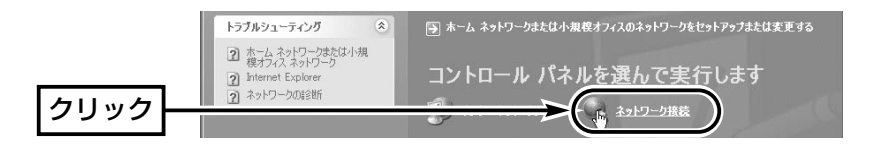

5.[その他]の項目から、[マイネットワーク]をクリックします。

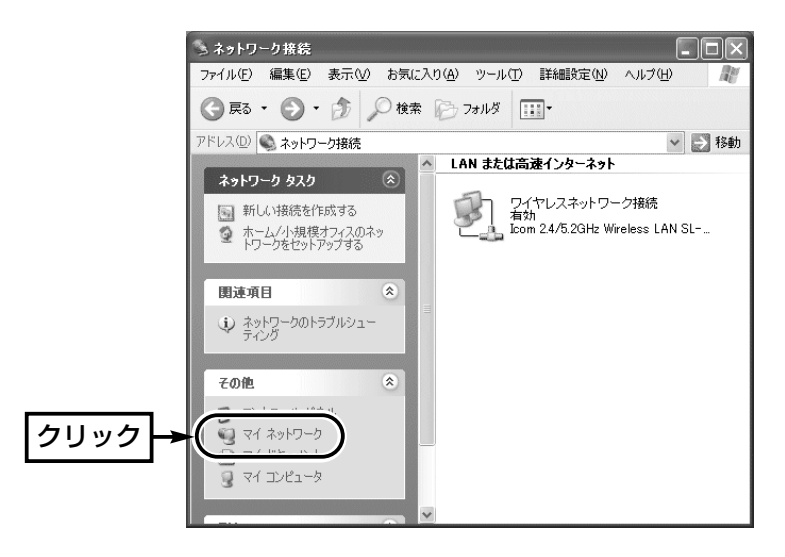

3-1.共有設定したフォルダーを確認するには

■ Windows XPの場合【確認の手順】(つづき)

6.[ネットワーク タスク]の項目から、[ワークグループのコンピュータを表示す る]をクリックします。

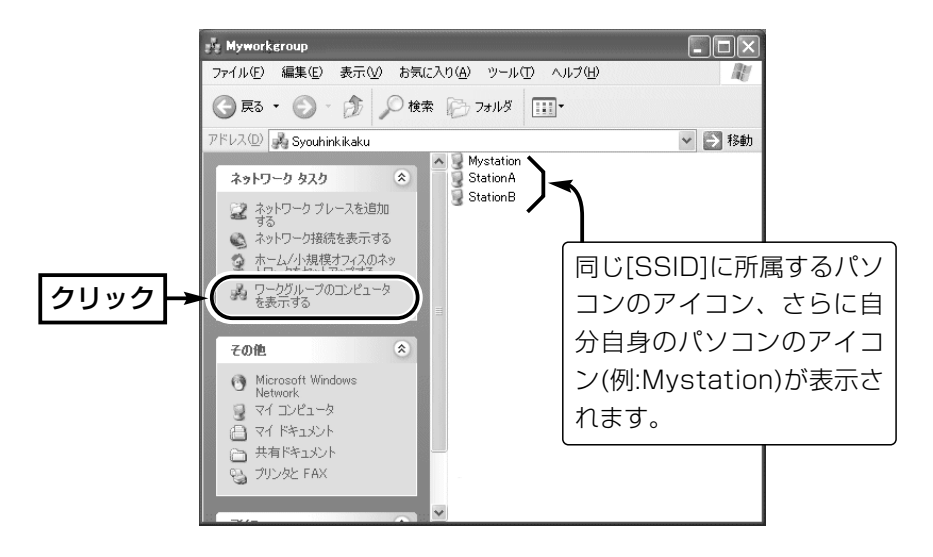

7.上記画面で表示されているパソコンのアイコンをダブルクリックすると、その パソコンに共有設定されたフォルダーが表示されます。

<span id="page-30-0"></span>3-1.共有設定したフォルダーを確認するには(つづき)

## ■ Windows 98 SE/Meの場合

【確認の手順】

- 1.デスクトップ上の[ネットワークコンピュータ](Windows Meの場合:マイネ ットワーク)アイコンをダブルクリックします。
- 2.同じ無線ネットワーク名(SSID)に所属するパソコンのアイコン、さらに自分 自身のパソコンのアイコン(例:My station)が「ネットワークコンピュータ」画 面に表示されていることを確認します。

距初タックコンピュータ  $\Box$ o $\boxtimes$ ファイル(E) 編集(E) 表示(V) 移動(Q) お気に入り(A) ヘルプ(H) **SET** ■ **ICT** 前瞬  $||\cdot||$ 勡  $\hat{=}$ ia) 6 因 My station station A station B ネットワーク コンピュータ  $\mathbf{v}$   $\mathbf{v}$ ┚ 14 個のオブジェクト

表示されていれば、ネットワークへの接続は正常です。

3.表示されている[コンピュータ]アイコンをダブルクリックすると、そのパソコ ンに共有設定されたフォルダーが表示されます。

<span id="page-31-0"></span>3-1.共有設定したフォルダーを確認するには(つづき)

## ■ Windows 2000の場合

【確認の手順】

1.デスクトップ上の[マイネットワーク]アイコンをダブルクリックします。

2.同じ無線ネットワーク名(SSID)に所属するパソコンのアイコン、さらに自分 自身のパソコンのアイコン(例:My station)が「ネットワークコンピュータ」画 面に表示されていることを確認します。

表示されていれば、ネットワークへの接続は正常です。

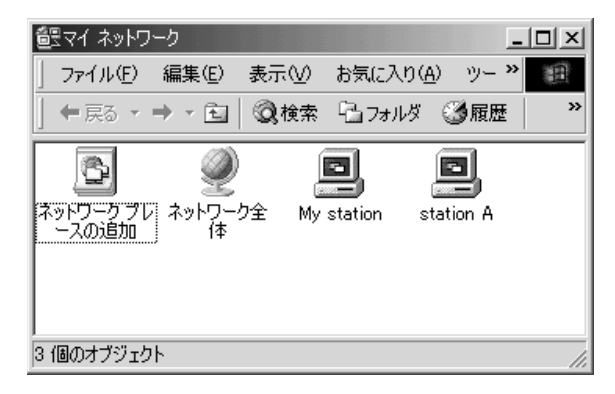

3.表示されている[コンピュータ]アイコンをダブルクリックすると、そのパソコ ンに共有設定されたフォルダーが表示されます。

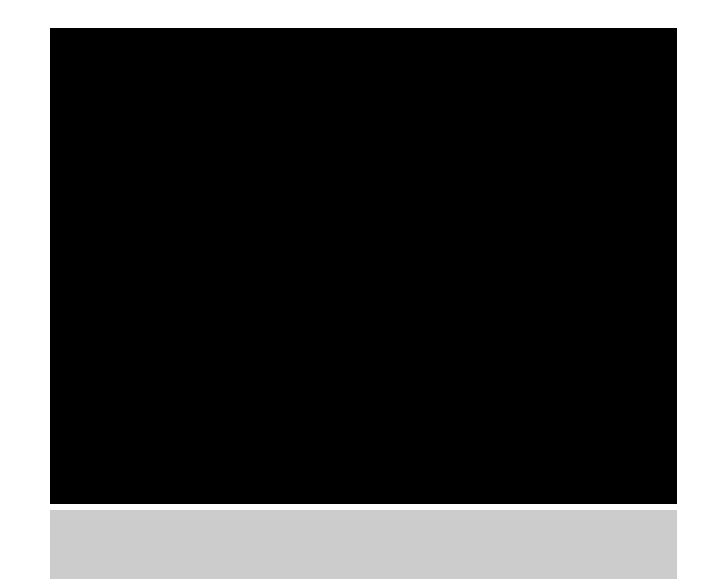

## アイコム株式会社

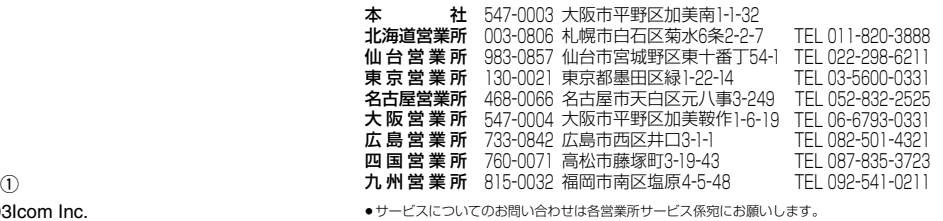

A-6225I-2J-© 2002 2003Icom Inc.